## **Inventory
Price
Labels
Instructions**

## The "Inventory Price Labels" feature added in ShipRite allows you to print bar-coded price labels from your ShipRite inventory on to Avery labels through a Laser/Inkjet printer OR a DYMO Label Printer.

1. After
you
perform
a
program
update,
from
main
shiprite
screen
go
to
Actions ‐>
Inventory
OR from the POS screen go to PLU -> Inventory Setup, when doing this the first time you will be prompted to Install the Crystal Reports Viewer. Click YES on the message to install the Viewer. See
Fig1
below.

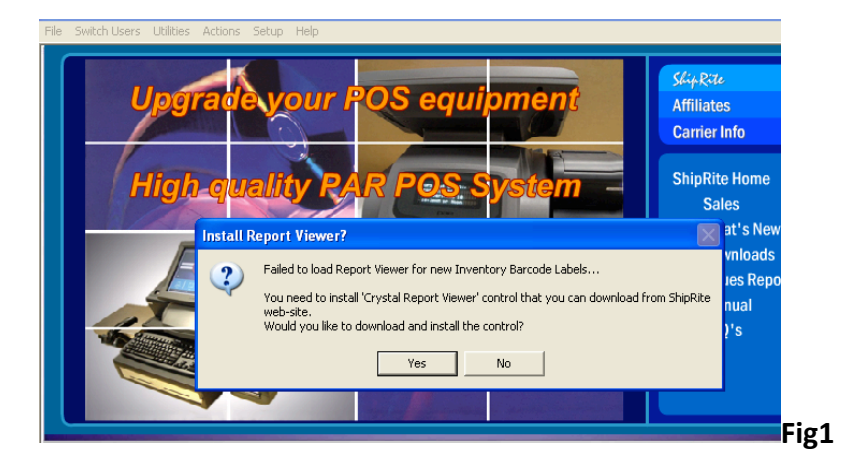

You
can
open
ShipRite
back
up
once
the
Viewer
is
installed.

2. If you have a DYMO Label printer you will need to set it up in ShipRite. If you do NOT have one skip
down
to
part
3.

From the Main shiprite screen go to Setup -> General Setup Options -> Local Features Tab. In local Features tab click on PRINTER - DYMO Label. Then from the drop down menu select your DYMO printer and click the 'Update Now' button, click 'Save' on top and exit out of the setup
screen.

See
Fig2
Below.

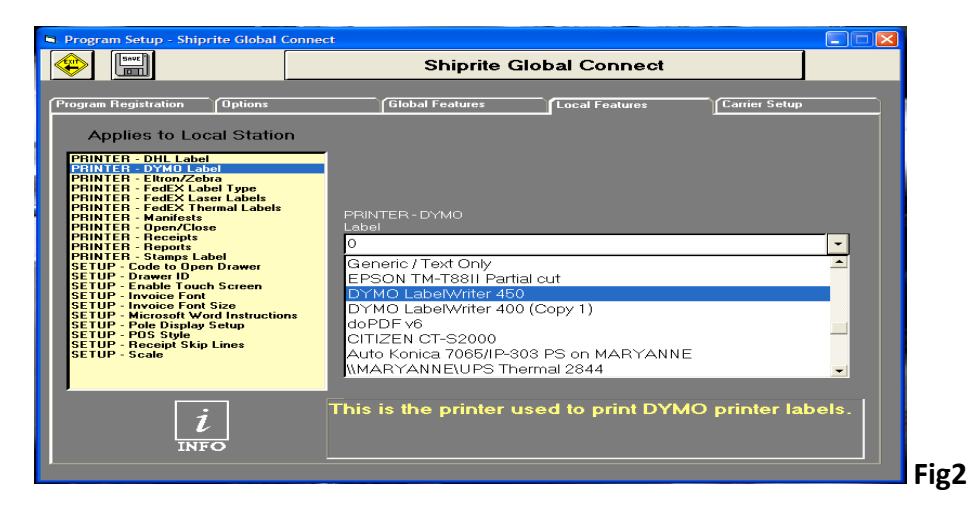

3. You
are
now
setup
to
print
Inventory
Labels.

To
start
printing
go
to
Actions
‐>
Inventory.

In the 'View' section of the inventory screen you can limit the selection of items you want to print. You can limit the view by SKU, Description and Department. Once you have the parameters typed in click the 'Refresh' button. This will narrow you selection down.

Once you have done so, on the top menu click on Print -> Inventory Price Labels and only those items will show up on a new 'Labels' form where you can narrow down you selection even further by entering the number of labels you want to print for each individual SKU. If you do not want the label to print for one particular SKU then set the quantity to 0.

Click
the
'Next'
button
and
your
labels
will
print
out.

Note: If printing to the DYMO printer only the currently selected SKU will print out. If printing to a Laser/Inkjet printer then all SKU's will print out that do not have a quantity of 0.

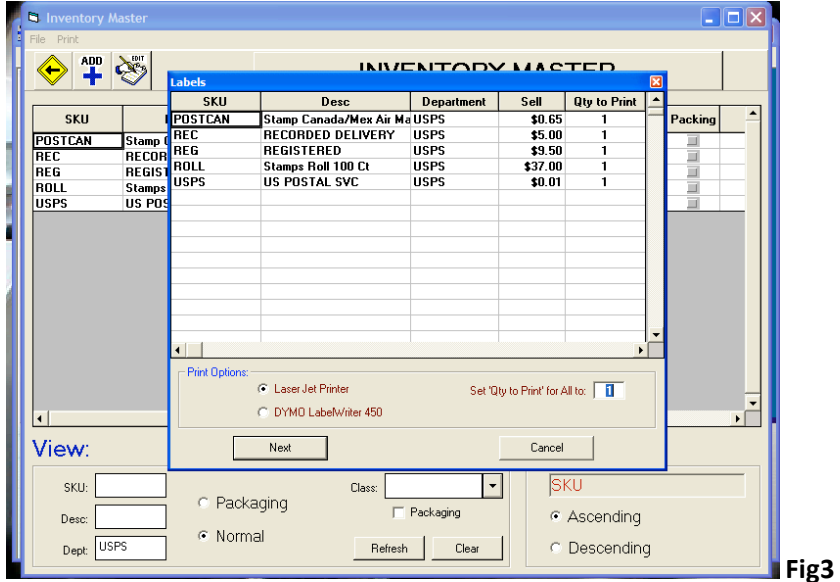

Here we have limited the view by department USPS and only things by that department will show up, we can
then
further
narrow
it
down
by
changing
the
'Qty
to
Print'
field.

## **Address
Labels**

If you have a DYMO printer setup then you can also print address labels to it.

- In the POS, click on 'Customer Lookup' and pull up the customer.

- On the bottom of the POS you will see the customer's name and address show up. Right click on
it
and
select *'Cards,
Letters,
and
Labels'.* See
Fig4
below.

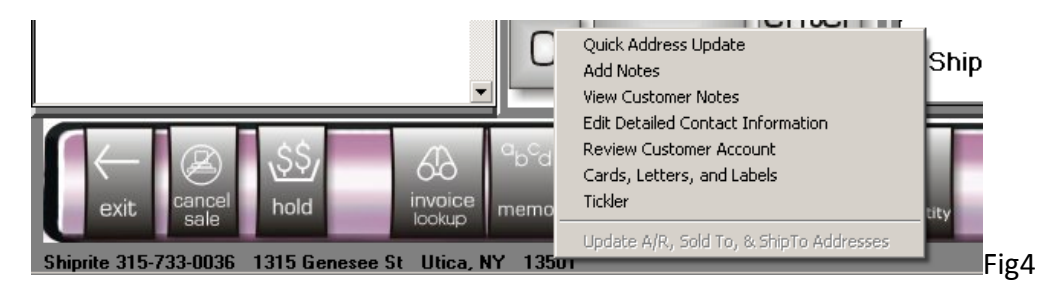

In the screen that pops up just check the DYMO checkbox and the label will print out.

You can also print the address labels from the Ship screen by right clicking on the address in either
the
From
or
To
field
and
selecting *'Cards,
Letters,
Labels'*.